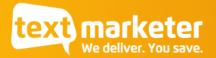

## New Text Marketer login process – February 2021

When you next login to your Text Marketer account, you'll find a few changes designed to help protect your account. Here's what to expect.

## 1. ReCAPTCHA

This makes sure only humans are accessing Message Box. Click on the tick box to confirm this, and you may then be asked to identify objects in a picture (this is randomised).

|     | Marketer has implemented two-factor authentication to enhance the security of your<br>int. This means that when you login to Text Marketer, you will be sent a passcode to your<br>le or email, which you'll need to enter to access your account. |
|-----|----------------------------------------------------------------------------------------------------|
|     | ess to this location is restricted to authorised users only.<br>use type your username and password.                                                                                                    |
|     | Username                                                                                                    |
| US  | ername is required.                                                                                                    |
| i I | Password                                                                                                    |
|     | I'm not a robot                                                                                                    |
| -   |                                                                                                    |

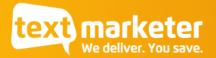

## 2. Two factor authentication

This step verifies that you are who you say you are, by sending a code to the email or mobile number you have registered on your account. You'll get a prompt as to where the code has been sent, as seen in this example:

| Your account is protected<br>to the phone / email add<br>below. Didn't receive a c | lress regis | stered on you | r account. Pleas |  |
|------------------------------------------------------------------------------------|-------------|---------------|------------------|--|
| Two way code                                                                       |             | Please inse   | ert the code     |  |
| Your code was sent to                                                              | /our mob    | ile: +44****  | **779            |  |
|                                                                                    |             |               |                  |  |

- The Text message will come from Sender ID TxtMarketer
- The Email message will come from <u>noreply@2fa.textmarketer.co.uk</u>
- If the code is correct, you will login successfully
- If the code is invalid or entered 1 hour after being generated, the login will fail.

If you have any difficulties logging in, please contact our support team on 0117 205 0202.